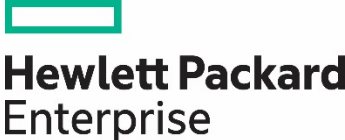

# **Workload Aware Security for Linux**

Seamlessly migrate from evaluation version to licensed version of WASL 1.2.

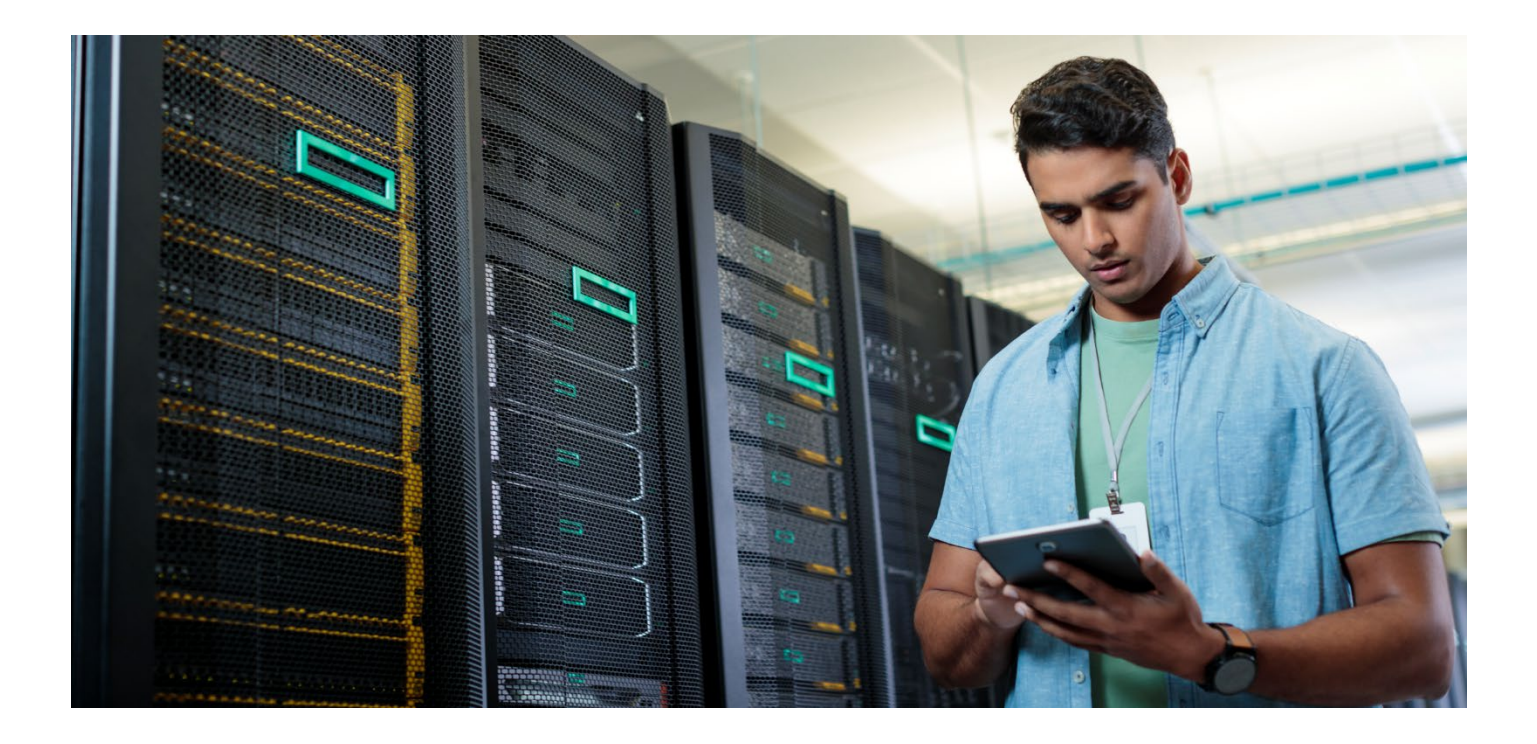

# **Contents**

 $\overline{\phantom{0}}$ 

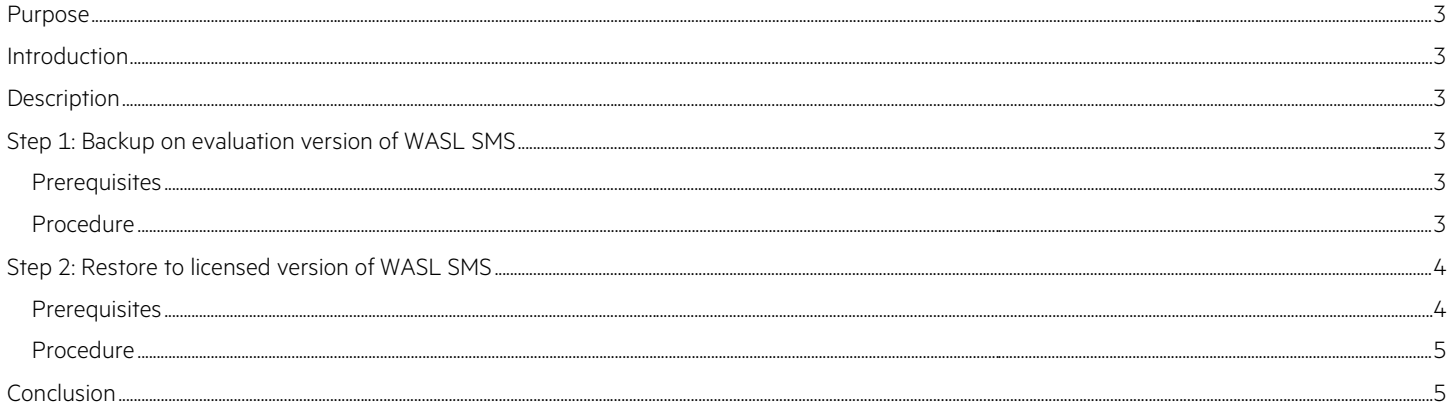

## <span id="page-2-0"></span>**Purpose**

This document is intended at users who are running an evaluation version of WASL and planning to migrate their environment to a licensed variant of WASL. The user should have atleast one Basic or Advanced license of WASL before proceeding with this migration.

# <span id="page-2-1"></span>**Introduction**

HPE WASL Evaluation version is provide for a period of 30days. During the evaluation period, customers are encouraged to try all the features of WASL in their environment as it supports all the features with a restriction on the number of Workloads (maximum 3) and validity period of 30 days.

If the WASL evaluation version is setup and the user had performed operations using WASL SMS on the workloads, the configuration and the data of the evaluation setup can be migrated to a licensed version. Once the migration is completed, the data and configuration is seamlessly made available on licensed version and the users can continue the operations using the licensed version of SMS on the existing workloads and any new workloads.

HPE WASL support two license variants, Basic and Advanced. The customer need to purchase atleast one of these licenses before proceeding with the migration.

# <span id="page-2-2"></span>**Description**

This section provide the detailed description on the various steps that need to be followed for migrating from evaluation version to licensed version of WASL. Before proceeding with the migration, you must back up the data and configuration of WASL SMS evaluation Version 1.2. Once the backup process is completed successfully, you can restore it on WASL licensed Version 1.2 SMS Virtual Appliance.

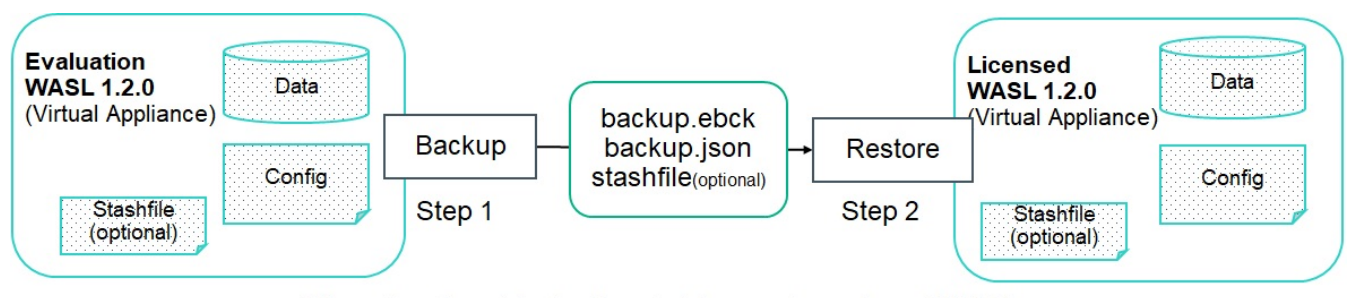

#### **Migration from Evaluation to Licensed version of WASL**

Migration process involves the following as described in the above diagram:

- 1. [Backup on evaluation version of WASL SMS](#page-2-3)
- 2. [Restore to licensed version of WASL SMS](#page-3-0)

# <span id="page-2-3"></span>**Step 1: Backup on evaluation version of WASL SMS**

#### <span id="page-2-4"></span>**Prerequisites**

An evaluation copy of WASL SMS is setup, configured and run.

#### <span id="page-2-5"></span>**Procedure**

- 1. Log on (SSH) to the WASL evaluation version Virtual Appliance as 'wasladmin' user
- 2. Run the following command to stop the SMS
	- # sudo /opt/hpe/wasl/sms/tools/wasl\_sms.sh -stop
- 3. Run the following command to create backup: # sudo /opt/hpe/wasl/sms/tools/wasl\_sms.sh -create\_backup -type all -description "Evaluation Copy Backup"

4. Type "Yes" to continue.

The backup gets created successfully. The backup data is saved in the <BACKUP>.ebck and <BACKUP>.json files. Location and name of the backup file are displayed on the screen.

5. Run the following command to list all the backups.

# sudo /opt/hpe/wasl/sms/tools/wasl\_sms.sh -list\_backup The latest backup created will be listed at the end of backup list with the "description" provided. eg: <BACKUP>.ebck  $\rightarrow$  "2018-12-3T12-56-55\_all\_WASLSMS.ebck"

The system displays the location (/var/opt/hpe/wasl/sms/backup) of the backup data.

6. Run the following command to list the files with the corresponding backup name:

# ls -l /var/opt/hpe/wasl/sms/backup/2018-12-3T12-56-55\_all\_WASLSMS.\*

Following are the files for the example:

- -rw-r--r-- 1 waslsms waslsms 53783104 Dec 3 12:57 /var/opt/hpe/wasl/sms/backup/2018-12-3T12-56-55\_all\_WASLSMS.ebck
- -rw-r--r-- 1 waslsms waslsms 317 Dec 3 12:56 /var/opt/hpe/wasl/sms/backup/2018-12-3T12-56-55\_all\_WASLSMS.json

You may copy the <BACKUP>.ebck and <BACKUP>.json backup files from the backup location to the virtual appliance running WASL licensed version of SMS for restoration.

#### **Note**

- To restore the backup, you must either remember the master password or provide the stash file. The stash file is not backed up as part of the backup command, so you need to back up stash file separately and make it available during the restoration on the target virtual appliance.
- If you have forgotten the master password, you can reset the master password before backing up the data. For resetting the password, run # sudo /opt/hpe/wasl/sms/tools/wasl\_sms.sh -reset\_password command.
- Restoration is possible only on WASL licensed Version 1.2 SMS Virtual Appliance.

### <span id="page-3-0"></span>**Step 2: Restore to licensed version of WASL SMS**

#### <span id="page-3-1"></span>**Prerequisites**

Before you begin, you must:

- Deploy licensed version of WASL 1.2 Virtual Appliance on VMWare vSphere ESXi (6.0, 6.5, and 6.7) hypervisor. HPE recommends to restore on a freshly setup SMS.
- Securely copy <BACKUP>.ebck and <BACKUP>.json backup files to /var/opt/hpe/wasl/sms/backup/ directory and the stashfile (if master password is stored in stashfile) to a secure location (eg: /home/wasladmin/stashfile) on the target Virtual Appliance.
- Change the group owner of these copied files to waslsms.

Run "chgrp waslsms <backupfiles>" to change the group. For example:

- # chgrp waslsms /var/opt/hpe/wasl/sms/backup/<BACKUP>.ebck
- # chgrp waslsms /var/opt/hpe/wasl/sms/backup/<BACKUP>.json
- # chgrp waslsms /home/wasladmin/stashfile
- Ensure only read access is allowed to the owner and the group using "chmod 440 <filename>".
	- # chmod 440 /var/opt/hpe/wasl/sms/backup/<BACKUP>.ebck
	- # chmod 440 /var/opt/hpe/wasl/sms/backup/<BACKUP>.json
	- # chmod 440 /home/wasladmin/stashfile

#### <span id="page-4-0"></span>**Procedure**

- 1. Log on (SSH) to the target Virtual Appliance as 'wasladmin' user.
- 2. Setup the WASL SMS using the following command

```
 # sudo/opt/hpe/wasl/sms/tools/wasl_sms.sh –setup
```
– Perform all the steps in the setup (as described in the Install and Setup guide) and at the end it prompts the user if they want to restore SMS data from a backup. Enter "Yes" when prompted as follows:

Do you want to restore SMS data from the backup file? [no]: yes

Enter the 'Backup file name' to restore. Eg: "2018-12-3T15-9-19\_all\_WASLSMS.ebck"

- Select one of the following options to provide old master password:
	- Master password of the evaluation setup (OR)
	- Stash file (/home/wasladmin/stashfile) saved during the backup (Make sure to delete it after restoration)
- Type the Master and Recovery Password of the current setup.
	- The system restores the data successfully.

Modify the parameters in /opt/hpe/wasl/sms/config/custom\_config.js to change custom settings such as port on which WASL SMS is configured.

#### **Note**

The critical data on restored WASL SMS is encrypted with the new Master Password and the Recovery Key (if configured).

# <span id="page-4-1"></span>**Conclusion**

On successful migration, all the workloads, policies, setting, user data and all the operations performed on the 'evaluation' copy are retained on the new setup. The users can continue performing security operations using the new setup seamlessly on the existing workloads or registering new workloads.

#### **Resources**

Hewlett Packard Enterprise Information Library [www.hpe.com/info/EIL](http://www.hpe.com/info/EIL)

Server Infrastructure Security Solutions <http://www.hpe.com/go/security>

Learn more at support.hpe.com/hpsc/doc/public/display?docId=emr\_na-a00038404en\_us&docLocale=en\_US 

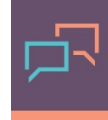

Make the right purchase decision. Click here to chat with our presales specialists.

**Share now**

[Get updates](http://www.hpe.com/info/getupdated)

© Copyright 2019 Hewlett Packard Enterprise Development LP. The information contained herein is subject to change without notice. The only warranties for Hewlett Packard Enterprise products and services are set forth in the express warranty statements accompanying such products and services. Nothing herein should be construed as constituting an additional warranty. Hewlett Packard Enterprise shall not be liable for technical or editorial errors or omissions contained herein.

Trademark acknowledgments, if needed. All other third-party marks are property of their respective owners.